# **可售機位/班機時刻/機票訂購 圖形化模式**

**開啟方式 : 工具選項Sabre 系統回應樣式圖形化模式確定**

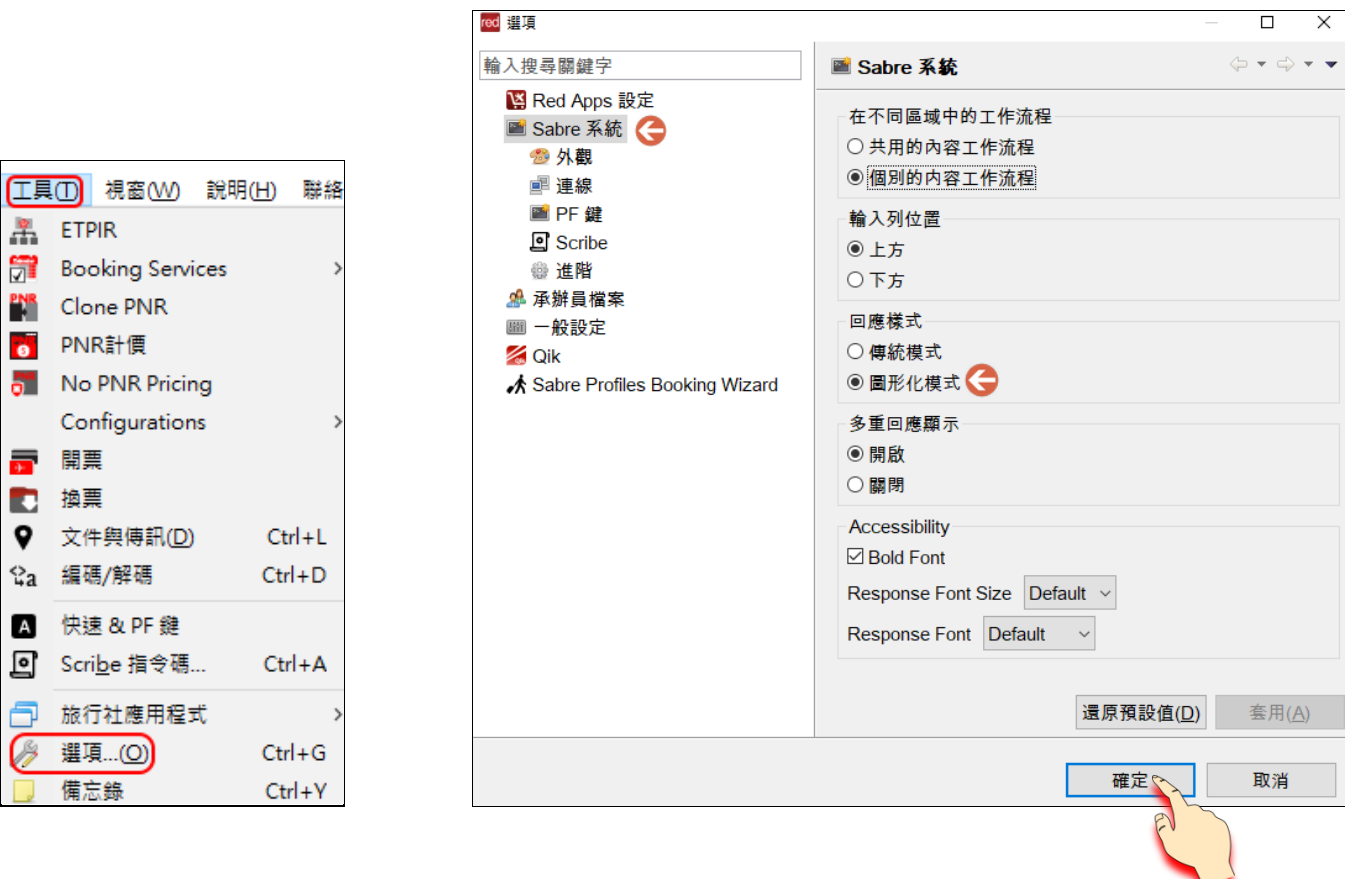

#### **範例一 : 可售機位**

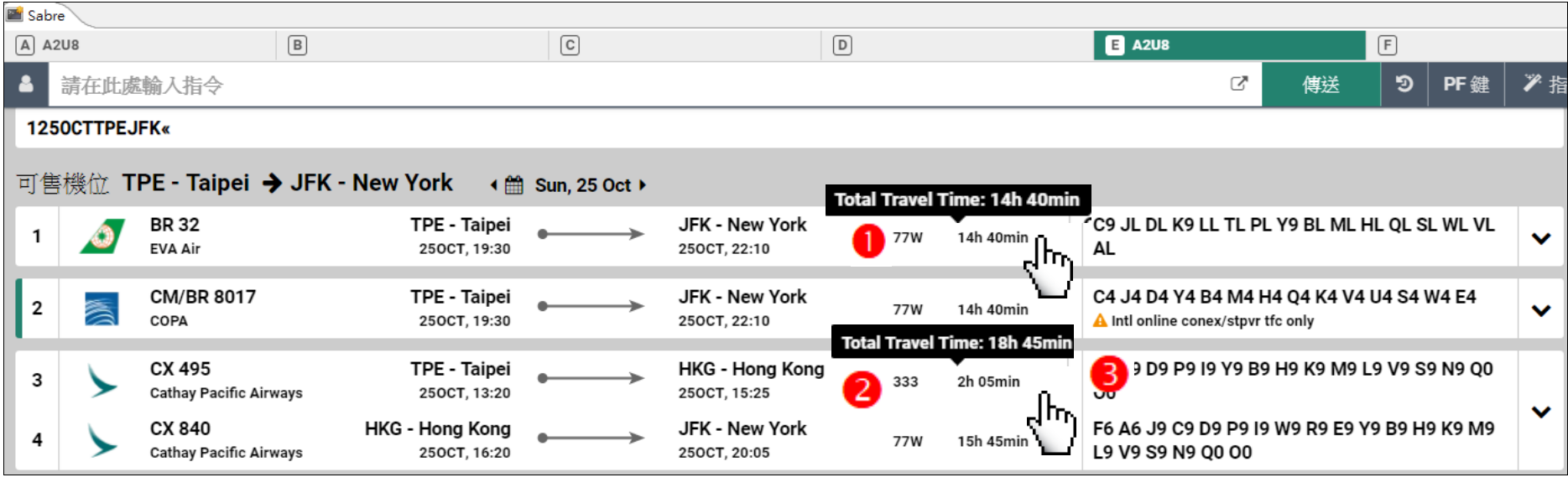

**滑鼠移至飛行時間 顯示 BR32 總飛行時間 14 小時 40 分。**

 **顯示 CX495 轉 CX840 含等候轉機時間,總飛行時數 18 小時 45 分。**

<mark>3</mark> 圖示說明 ▲ Intl online conex/stpvr tfc only 此航班僅限銜接國際線航班轉機或停留,不可單獨訂位。

### **範例二 : 可售機位**

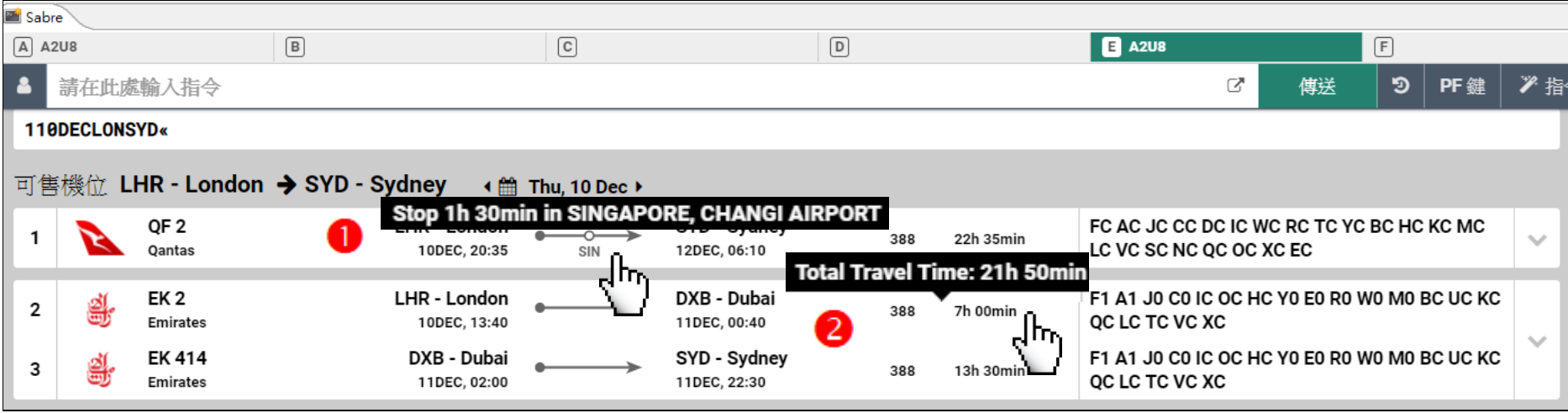

**滑鼠移至中途停留點 SIN 顯示 QF2 中途停留 SIN,停留時間 1 小時 30 分。**

**滑鼠移至飛行時間 顯示 EK2 轉 EK414 含等候轉機時間,總飛行時數 21 小時 50 分。**

## **範例三 : 可售機位**

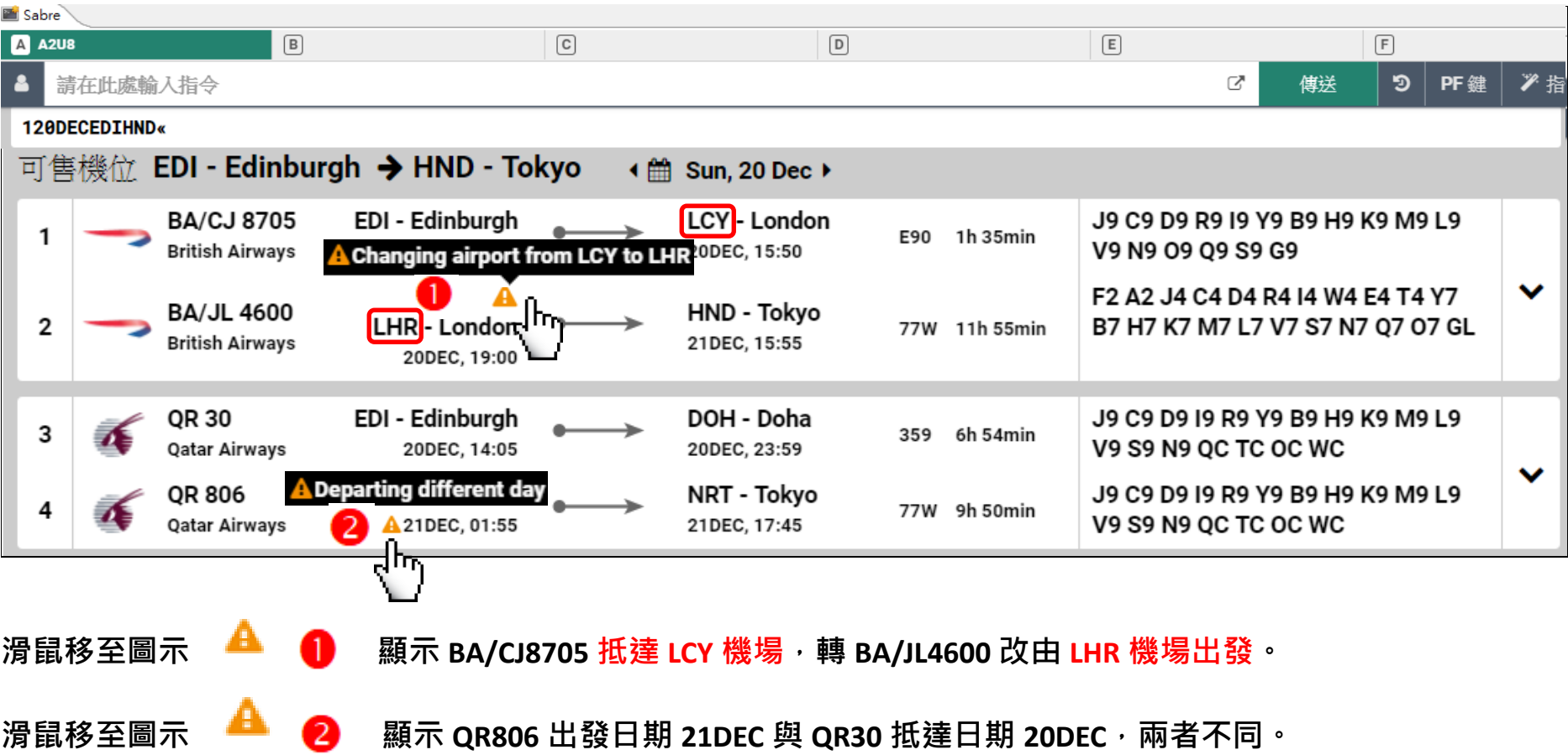

#### **範例四 : 班機時刻**

2

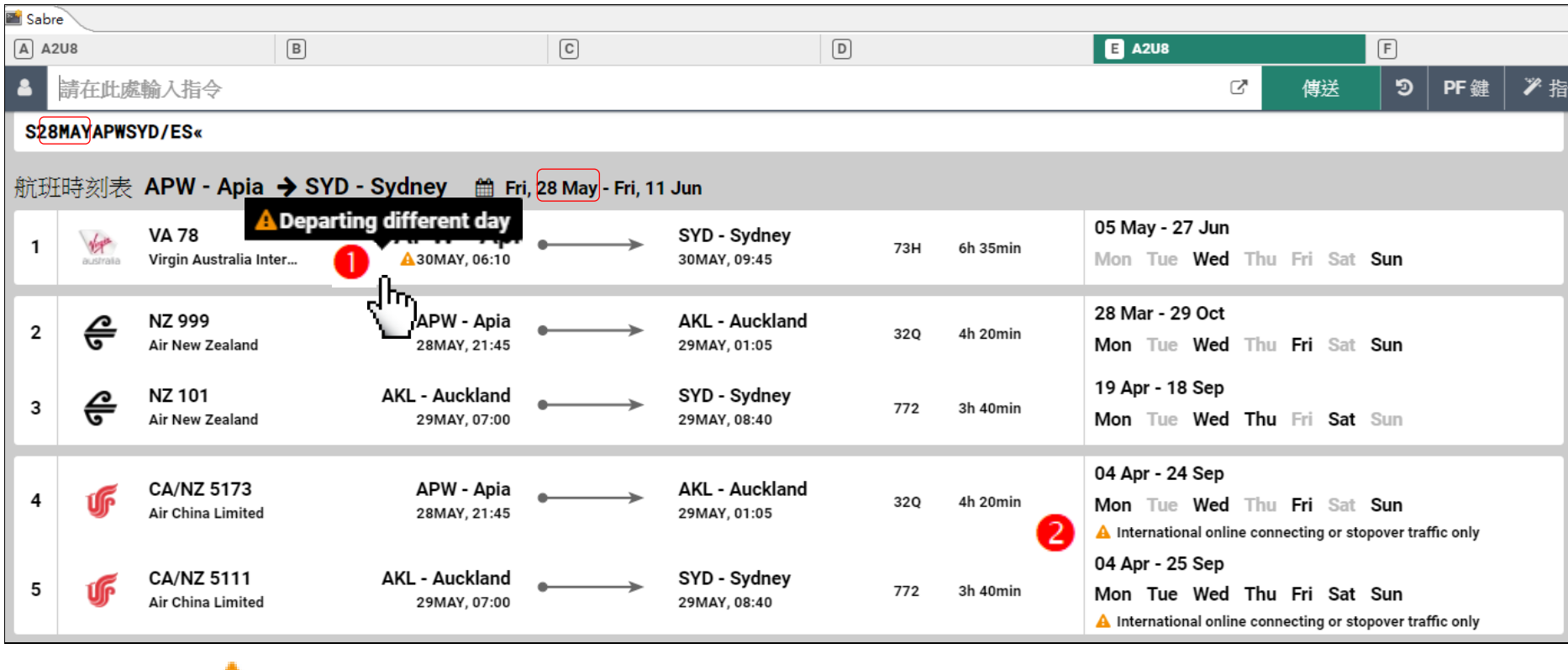

**滑鼠移至圖示 顯示出發日 30MAY 與原輸入出發日期 28MAY 不同。**

**圖示說明 International online connecting or stopover traffic only 此航班僅限銜接國際線航班轉機或停留,不可單獨訂位。**

# **機票 機票訂購**

## **步驟一 :**

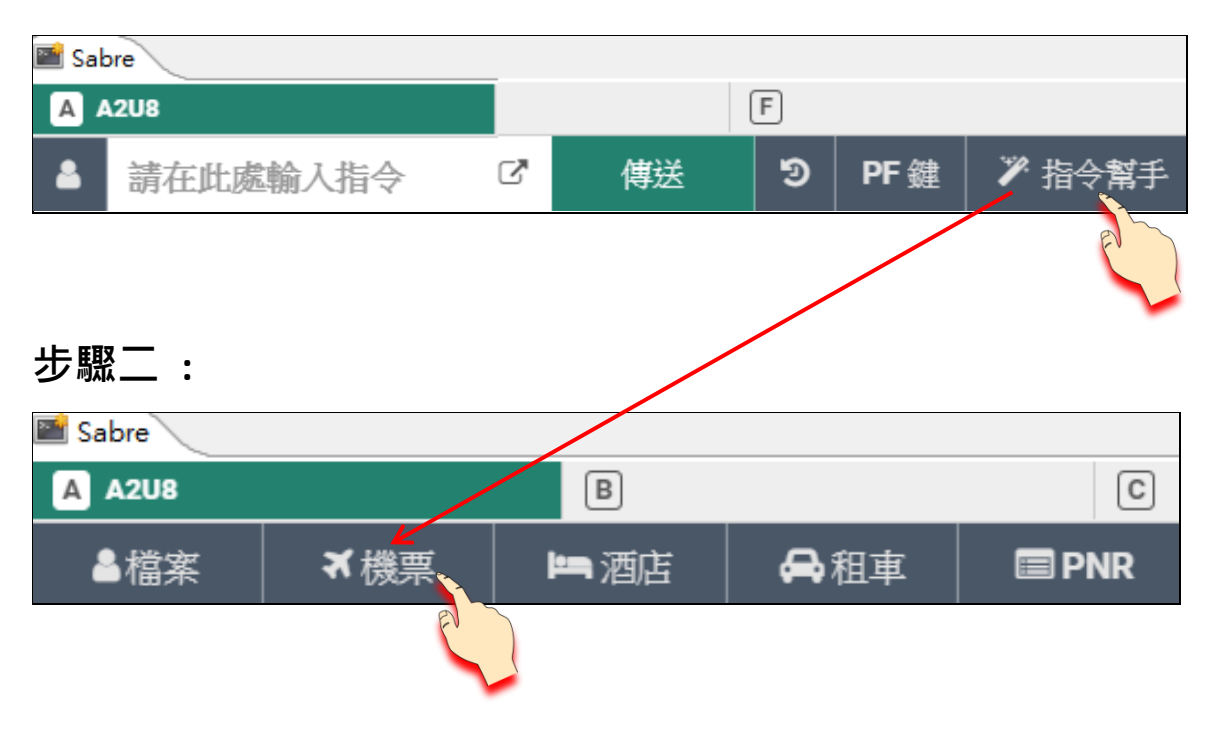

### **範例五 : 機票 機票訂購**

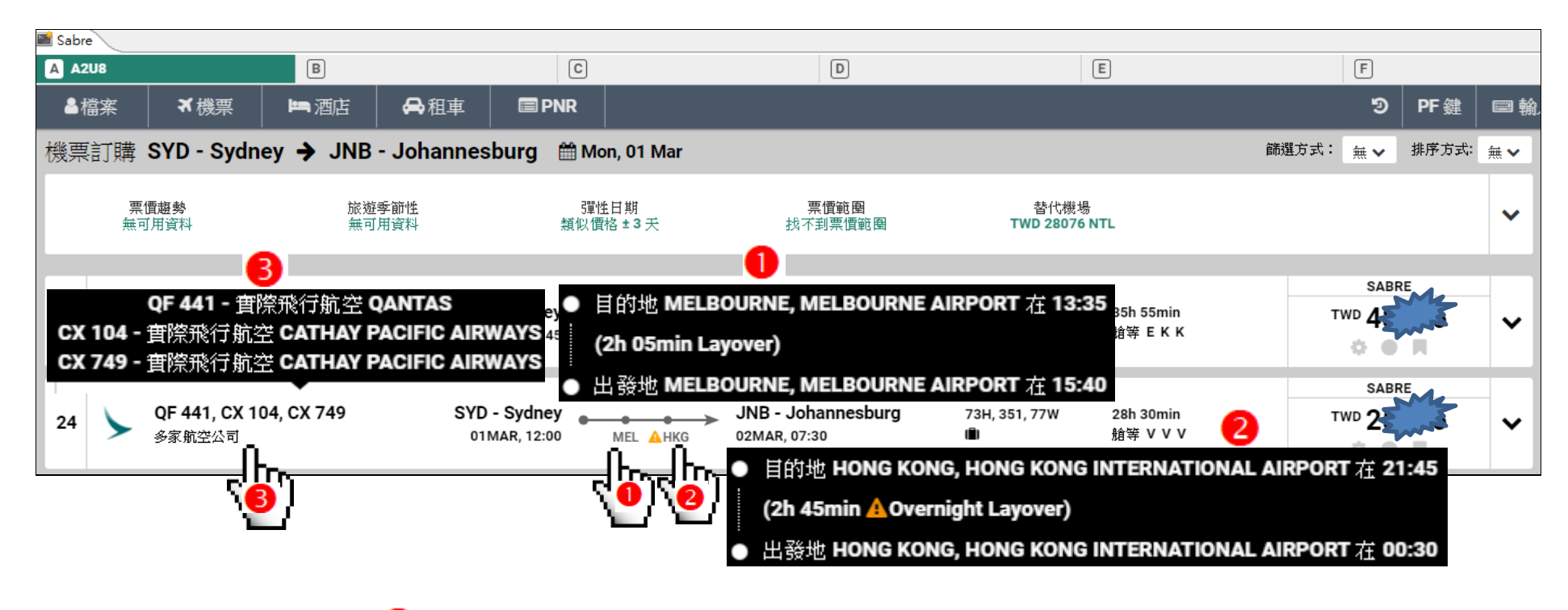

**滑鼠移至中途停留點 MEL 顯示 QF441 轉 CX104 中途停留 MEL,停留時間 2 小時 05 分。 滑鼠移至中途停留點 HKG 顯示 CX104 轉 CX749 隔夜中途停留 HKG,停留時間 2 小時 45 分。 滑鼠移至多家航空公司 顯示實際飛行航空 QF441/CX104/CX749。**